# **KR630 Pentium II**

# **Mainboard**

# *User's Manual*

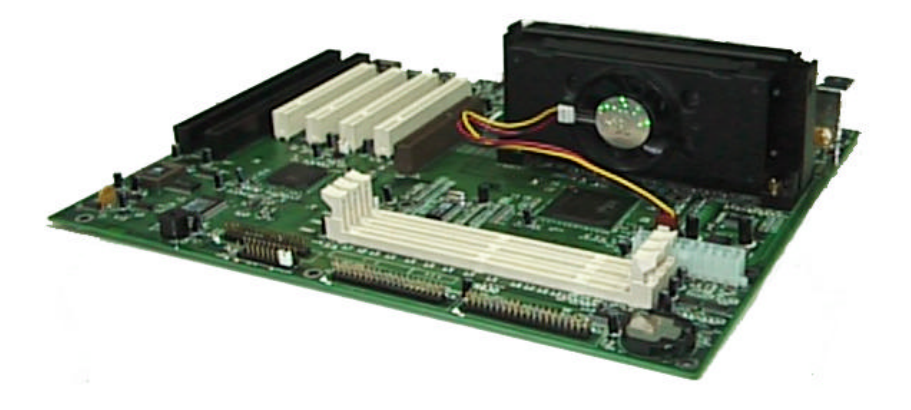

## *User's Notice*

#### **Static Electricity Precaution**

Static electricity can easily damage your KR630 mainboard. Observing a few basic precautions can help you safeguard against damage that could result in expensive repairs. Follow the simple measures below to protect your equipment from static electricity damage: Keep the mainboard and other system components in their anti-static packaging until you are ready to install them. Touch a grounded surface before you remove any system component from its protective anti-static packaging. Unpacking and installation should be done on a grounded, anti-static mat. The operator should be wearing an anti-static wristband, grounded at the same points as the anti-static mat.

After removing the mainboard from its original packing, only place it on a grounded, antistatic surface component side up. Immediately inspect the board for damage. Due to shifting during shipping, it is suggested that the installer press down on all of the socket IC's to ensure they are properly seated. Do this only with the board placed on a firm flat surface.

During configuration and installation, touch a grounded surface frequently to discharge any static electrical charge that may have built up in your body. The best precaution is to wear a grounded wrist strap. When handling the mainboard or an adapter card avoid touching its components. Handle the mainboard and adapter cards either by the edges or by the adaptercard's case mounting bracket.

The information presented in this publication has been carefully screened for reliability. The manufacturer provides this manual "As is" without warranty of any kind, either express or implied, including but not limited to the implied warranties or conditions of this product's fitness for any particular purpose. In no event shall the manufacturer be liable for any loss of profits, loss of business, loss of use or data, interruption of business, or for indirect, special, incidental, or consequential damages of any kind, even if the manufacturer has been advised of the possibility of such damages arising from any defect or error in this manual or product.

The manufacturer has the right to change this specification without pre-notice. Trademarks and product names appearing in this manual is may or may not be registered with their respective holders.

# **Table of Contents**

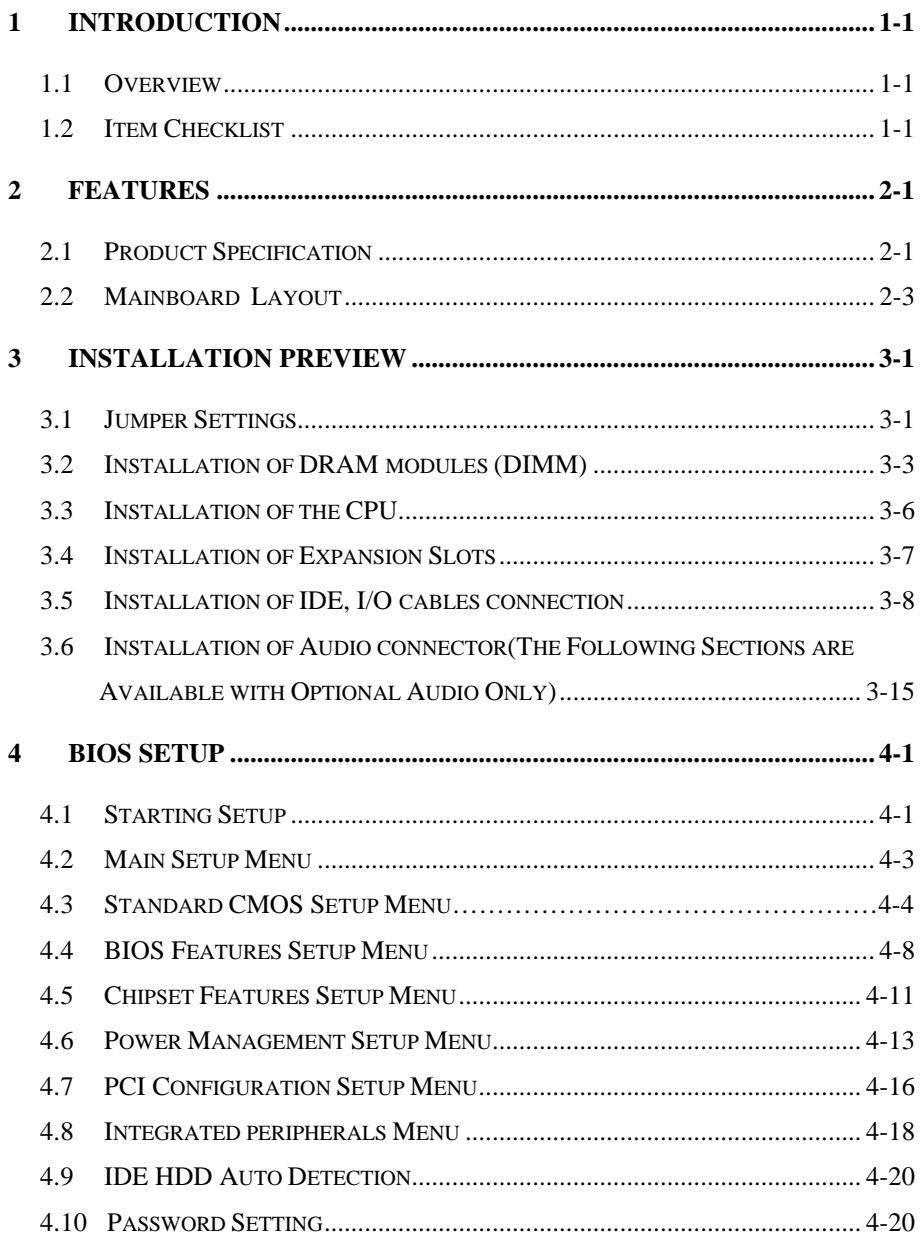

# **1 Introduction**

# **1.1 Overview**

The KR630 mainboard integrates the Pentium II microprocessor, memory, I/O and Sound technologies and is designed to fit into a standard ATX form factor chassis. Page 2-3 illustrates the mechanical form factor for the KR630 mainboard.

This manual describes all of the functional blocks for the KR630 Pentium  $\Theta$  II (Klamath) motherboard. The board is based on the "ATX" form factor and it provides flexibility to support Commercial and Consumer (Multimedia) markets. This motherboard incorporates Intel's new advanced PCI chipset code-named "440LX". Providing features like; Accelerated Graphics Port (AGP) connector, "Ultra-DMA-33" IDE Interface, ACPI power management and Hardware System Monitor support. The KR630 Accelerated Graphics Port (AGP) allows for fast 3D, 2D and multimedia acceleration, as well as DVD playback using the optional AC-3 PCI Audio decoder and software based MPEG-2 decoder. The KR630 based system incorporates the recommended functionality to support PC '97.

# **1.2 Item Checklist**

The KR630 mainboard should contain following items  $(\sqrt{})$ . Immediately, contact your retailer if you discover any missing items, or any damage

- ˛ This KR630 user's manual
- ˛ 1 Retention Mechanism
- ˛ 1 IDE ribbon cable
- $\boxtimes$  1 floppy ribbon cable
- ˛ 1 Diskette of PIIX4 BUS MASTER Driver
- $\Box$  Infrared (IrDA) module with ribbon cable (optional)

# **2 Features**

# **2.1 Product Specification**

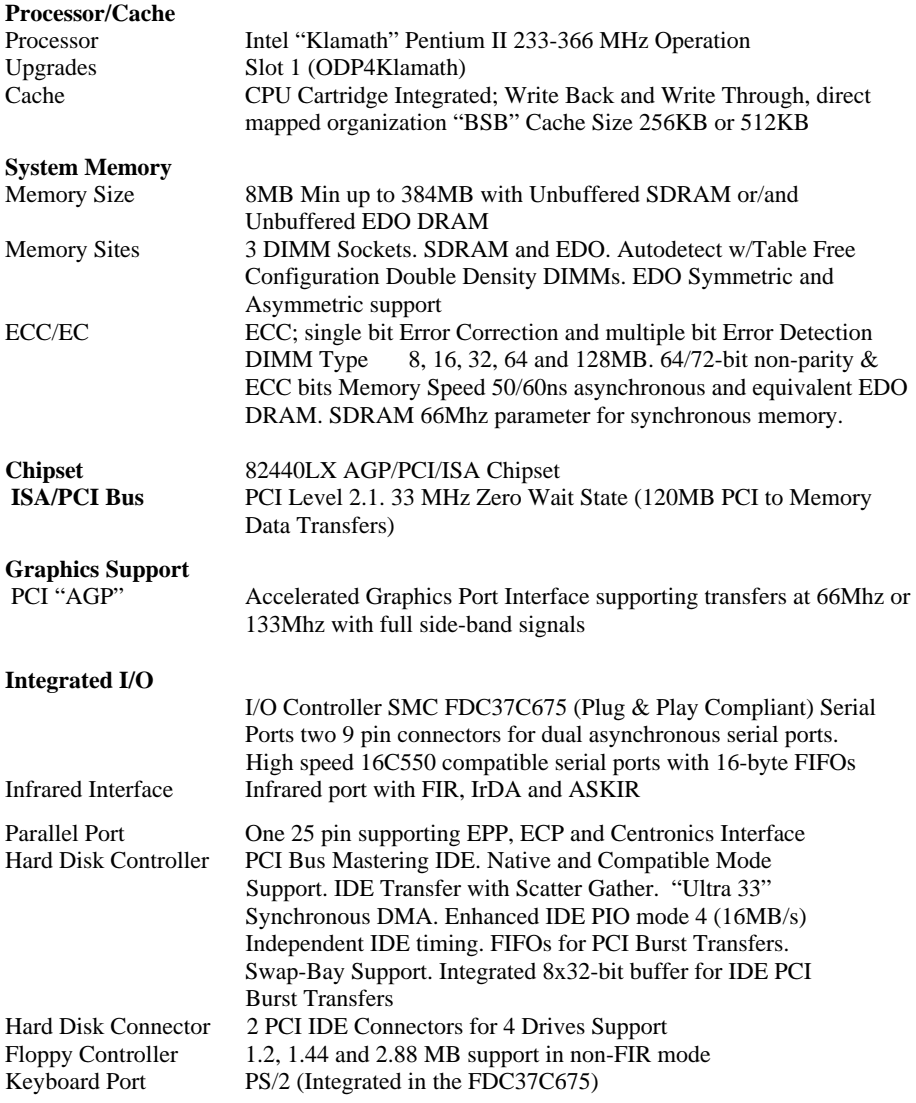

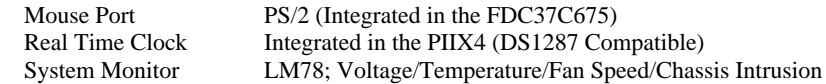

#### **External Communication Ports**

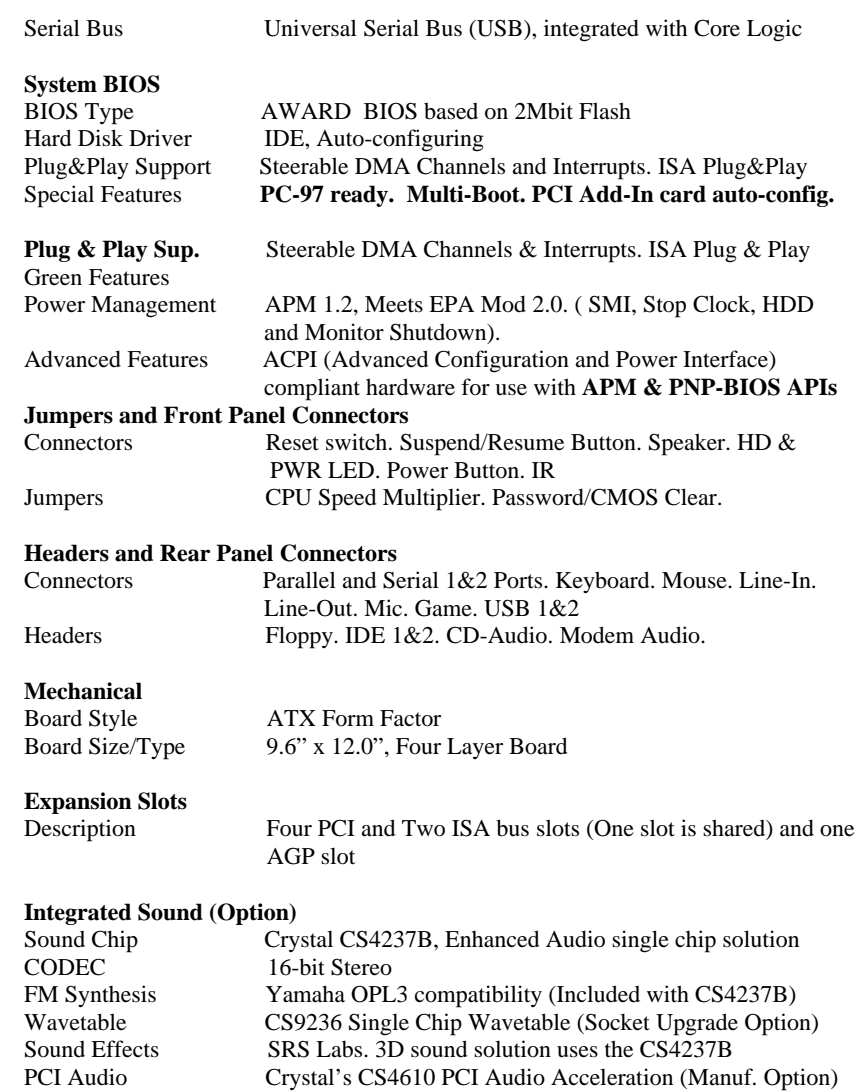

# **2.2 Mainboard Layout**

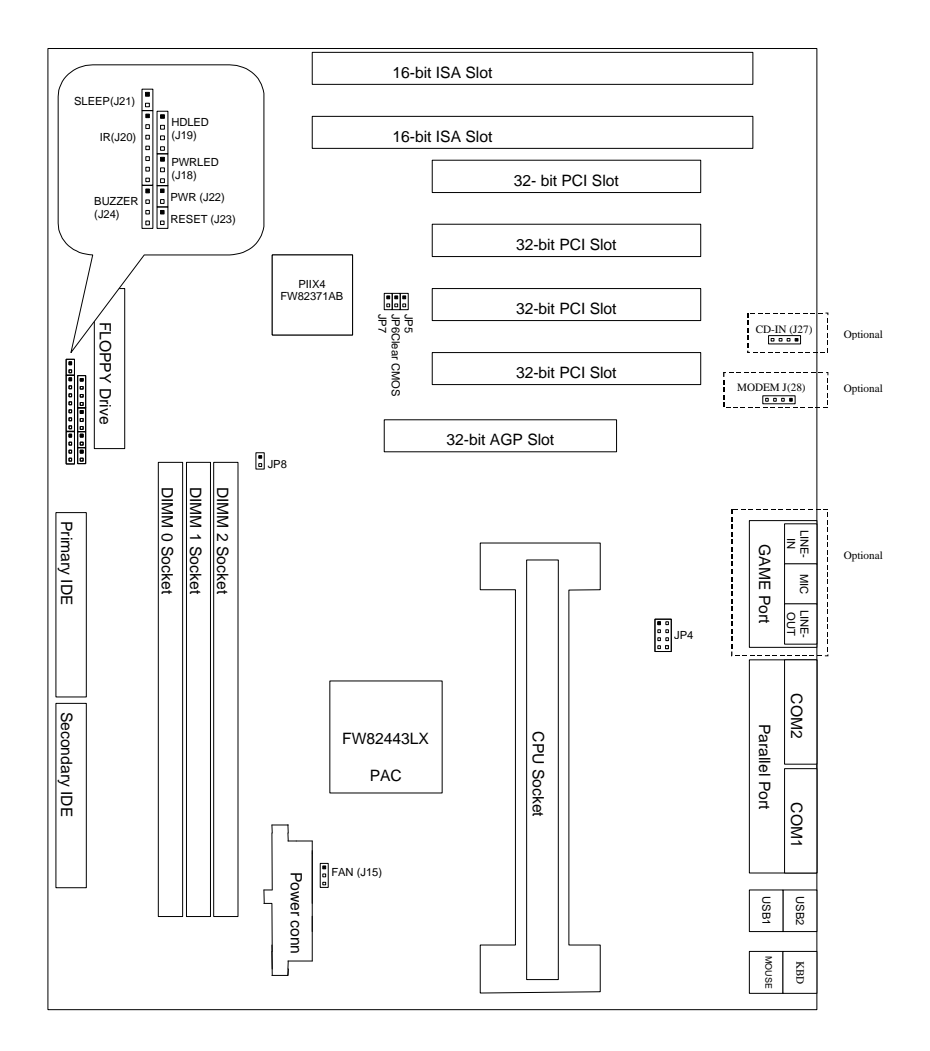

# **3 Installation Preview**

Before you install the KR630 mainboard into the system chassis you may find it convenient to first configure the mainboard hardware. This section describes how to configure the jumper settings, install memory modules, and how to attach the various system components. Before using your computer you must review the following 7 steps:

- 1. Jumper settings
- 2. Installation of DRAM modules (DIMM)
- 3. Installation of the Slot1 Retention Module, Installation of the CPU SEC (Single Edge Contact) Cartridge
- 4. Installation of expansion cards
- 5. Installation of IDE, I/O cables connection., and Power connection
- 6. Installation of the Power Core to the System.
- 7. Setup of the system BIOS software

# **3.1 Jumper Settings**

You can configure the hardware options by setting jumpers on the mainboard. A jumper is a set of two or more metal pins in a plastic base attached to the mainboard. A plastic "jumper cap" with a metal (conductive) plate inside fits over two pins to create an electrical contact or short between them. This contact establishes a hardware setting and is referred to as a "closed" jumper setting.

Some jumpers have two pins while others may have three or more. Jumpers are sometimes combined to sets called jumper blocks where all the jumpers in the block must be set together to establish a hardware setting. In this manual, the jumper settings will be described graphically using a triangle  $(\triangle)$  always marking pin 1. Those jumpers with two pins will be shown as closed or open. A jumper is closed by placing the plastic jumper cap over the two jumper pins and is opened by removing the jumper cap. Some jumpers are oriented vertically and others horizontally with pin 1 marked as  $(A=P1)$ 

#### **3.1.1 Jumpers, Jumper caps, and Jumper blocks**

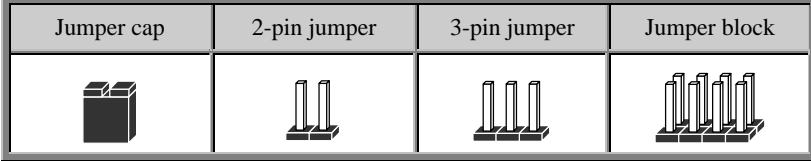

## **3.1.2 Setting 2-pin jumpers**

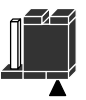

Jumper Pins 1 & 2 are closed with a jumper cap

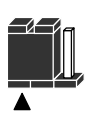

Jumper Pins 2 & 3 are closed with a jumper cap

#### **3.1.3 CPU External (BUS) Frequency Selection (JP8)**

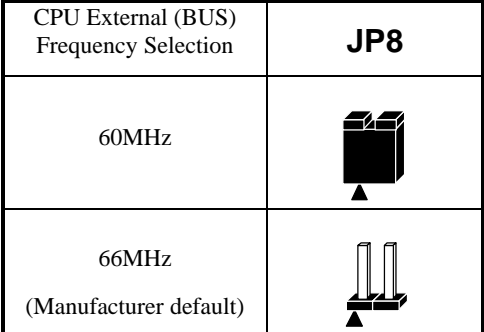

#### **3.1.4 Processor Speed setting(JP4)**

The processor speed depends upon the frequency of the CLOCK GENERATOR which is determined by jumpers. These jumpers tell the system what speed to run at. Currently, this mainboard speed range is from 233MHz to 366MHZ. The CPU input frequency must match the frequency of CLOCK GEN or it will cause the system to malfunction.

The Jumper located As below:

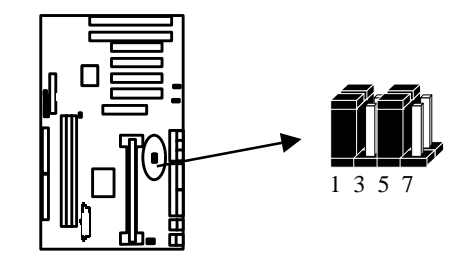

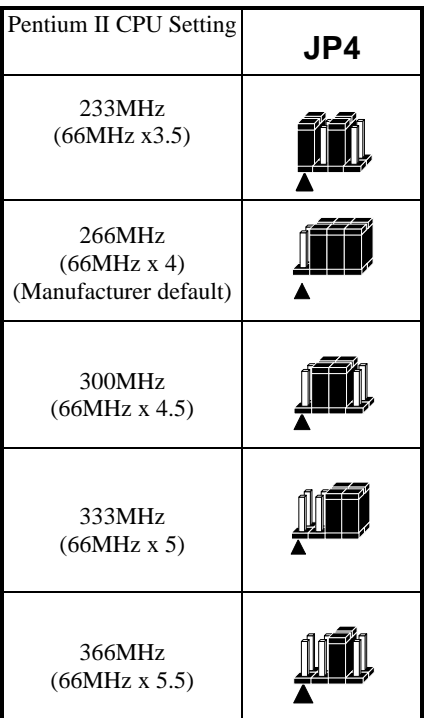

# **3.1.5 Clear CMOS(JP6)**

The KR630 has a Jumper JP6, which allows you to clear the CMOS memory and Real Time Clock (RTC) data, the CMOS memory maintains the system configuration information and RTC provides the system with the date and time. Make sure this jumper is open for normal operation.

Clear CMOS procedure:1.) Set JP6 to Close;2.) Power On your system; 3.) The COMOS RAM data will be clear after POST; 4.) Power Off you system; 5.) Remove the Jumper cap; 6.) Resetting your.

# **3.1.6 JP5, JP7 Reserved**

# **3.2 Installation of DRAM modules (DIMM)**

#### **3.2.1 DIMM (Dual Inline Memory Module)**

The KR630 mainboard features three 168-pin DIMM sockets with each supporting 8MB to 64MB of SDRAM/EDO using 1MBx64, 2MBx64 and 8MBx64 DIMM

(Asymmetrical single and double sided). The DRAM interfaces on a 64-bit wide, data path. Also supported is 3.3 volts 66.67MHz unbuffered Synchronous DRAM(SDRAM) and 3.3V volts 60ns or faster unbuffered EDO DRAM. The EDO DRAM and SDRAM are defined below.

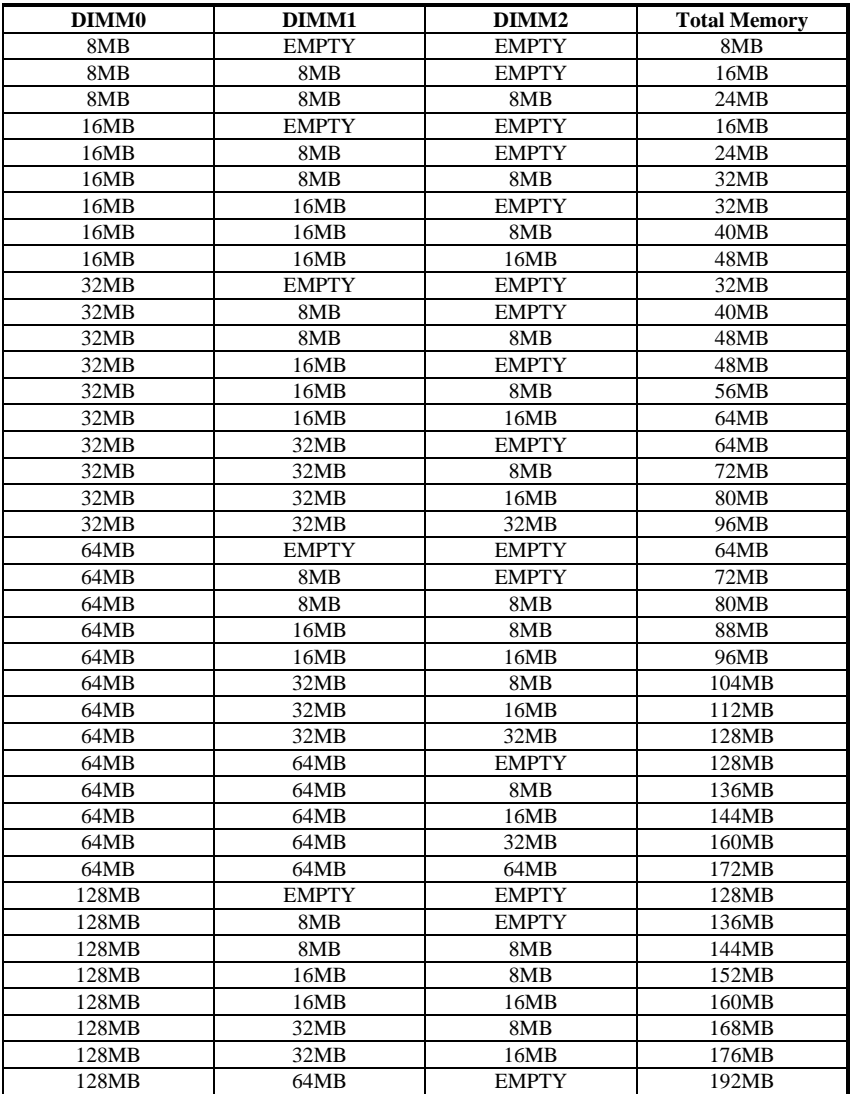

## **3.2.2 DIMM Combinations**

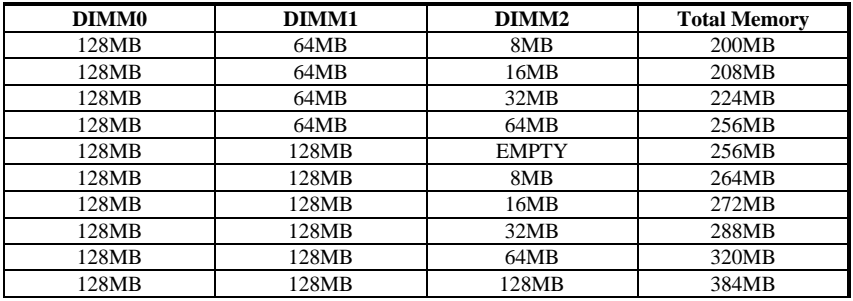

#### **3.2.3 Installation Procedure for DIMM**

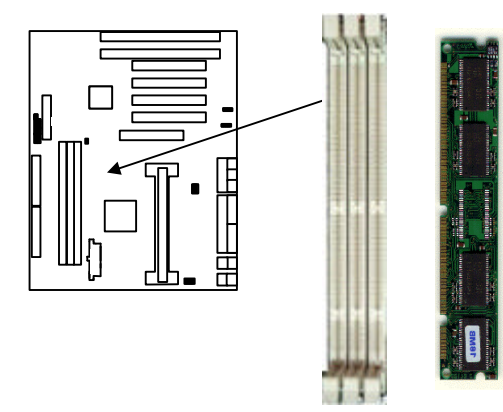

Insert DIMM into the DIMM sockets at a 90 degree angle*.*

- 1) Pin 1 of the DIMM must match with pin 1 of the DIMM socket.
- 2) The module will only insert into the socket one way. An orientation cut-out will prevent you from inserting it the wrong way.
- 3) Insert the DIMM into the DIMM socket at a 90 degree angle. If pin 1 of the DIMM does not line up with pin 1 of the socket, the DIMM will not insert into the socket. After inserting the DIMM module completely into the socket, push the DIMM module into a vertical position.
- 4) The module should click into place with the retaining clips at each end of the socket snapping behind the module to secure it
- 5) To release the memory module push both retaining clips outwards and carefully rock the module forward.

**IMPORTANT:** Do not use DIMM that use an extra TTL chip to convert the memory module from asymmetric to symmetric.

# **3.3 Installation of the CPU**

The KR630 comes with Slot1 connector installing the Pentium II CPU cartridge. Before you plug in the Pentium II CPU Cartridge, please mount the CPU Cartridge Retention module (Packed with your mainboard) first as following step.

- 1. Place the Retention module over the Slot 1 connector, the Lock Holes should toward to the DIMM socket side as following picture.
- 2. Tighten the 4 Captive Nuts in using a Philips or flat screw drive

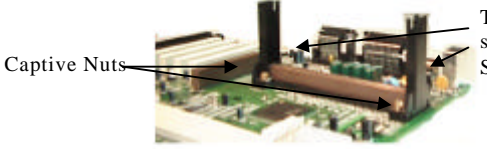

The Retention Module Lock Hole should be towarded to DIMM Socket side

To install a CPU, flip the Pentium II CPU Cartridge locks outwards tenderly so that the lock shows through the retention module's side Lock Hole, and do remember to plug the CPU FAN cable to J15.

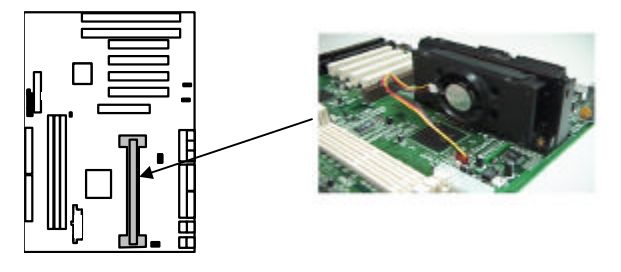

Please reference Intel Pentium II BOXed CPU Installation guide to install CPU Heat Sink Mechanism.

**WARNING:** Without a fan, the Pentium II CPU Cartridge can overheat and will cause damage to both the CPU and the KR630 mainboard. The insufficient air flow will also damage to both the CPU and the KR630 mainboard.

# **3.4 Installation of Expansion Slots**

### **3.4.1 ISA, PCI and AGP Slots**

There are two types of ISA expansion cards design-Legacy and PnP (Plug & Play). For Legacy cards you must set the cards' jumpers manually. For Plug & Play cards, your system will assign the IRQs and DMAs automatically. You can verify the IRQ allocation either by using Microsoft's Diagnostic (MSD.EXE) utility which is in the DOS directory or through the Windows 95 resources menu.

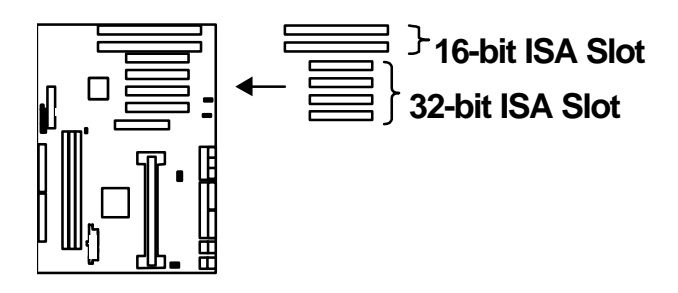

#### **3.4.2 Installation Procedure**

The KR630 has 7 expansion slots on-board. There are two 16-bit ISA Bus and four 32-bit PCI expansion slots. One of the expansion slots is shared by the connectors and will accommodate either an ISA or a PCI expansion card, but not both at the same time. All four PCI expansion slots accept PCI Bus master cards and fully supported by PCI 2.1 Specifications. One 32-bit AGP expansion slot. The Accelerated Graphics Port (AGP or A.G.P.) is a high performance, component level interconnect targeted at 3D graphical display applications and is based on a set of performance extensions or enhancements to PCI. A.G.P. interface specification Rev. 1.0 compliant.

To install expansion cards, please read the expansion card's documentation, which shipped with the expansion card, for instructions.

**NOTICE:** Some expansion cards require an IRQ to work and may cause a conflict. There are total of 16 IRQs but some free for expansion cards. In case of a conflict please contact the system manufacturer for technical support.

# **3.5 Installation of IDE, I/O cables connection**

### **3.5.1 Primary IDE Connector (39-pin block) (J25)**

This connector supports two primary channel IDE devices via a ribbon cable. When two IDE devices are installed using the primary IDE connector make sure that the second IDE device is set to slave mode as indicated the device's manual.

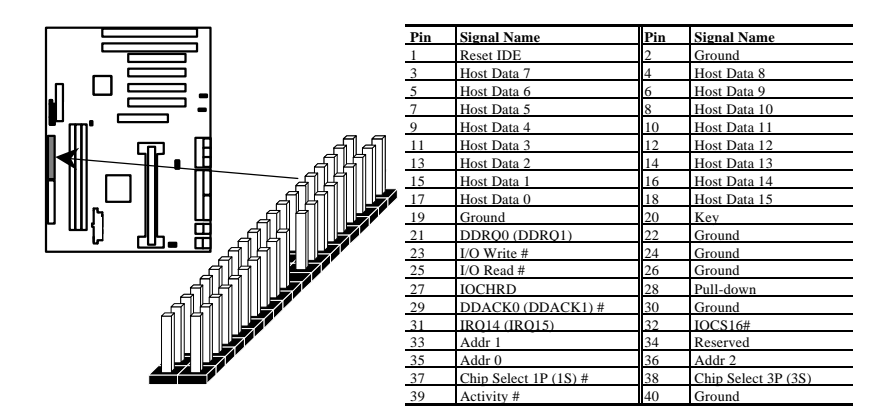

**WARNING:** When you connect a ribbon cable to these ports, you must orient the cable connector so that the PIN 1 edge of the cable is at the PIN 1 end of the on-board connector.

#### **3.5.2 Secondary IDE Connector (39-pin block) (J26)**

This connector supports two secondary channel IDE devices and 120MB Floppy drives via a ribbon cable. When two IDE devices are installed using the secondary IDE connector make sure that the second IDE device is adjusted to slave mode as instructed in the device's manual.

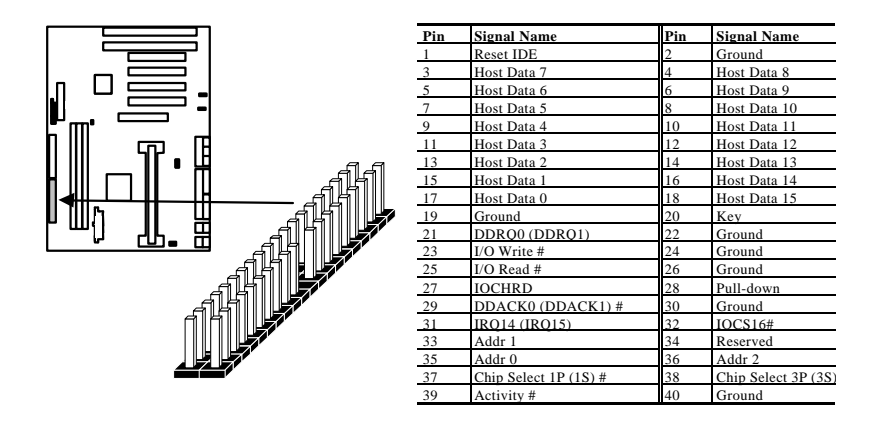

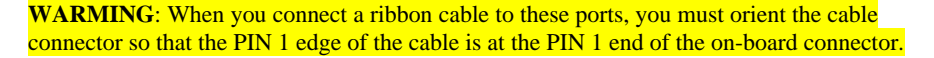

#### **3.5.3 Floppy Drive connector (33-pin block) (J17)**

The FDC sub-system can control three types (1.2, 1.44, and 2.88MB) of floppy drivers or compatible tape drives. Connection to floppy drives is via a header (J20). The floppy disk interface includes 48mA drivers and Schmit inputs on the drive interface.

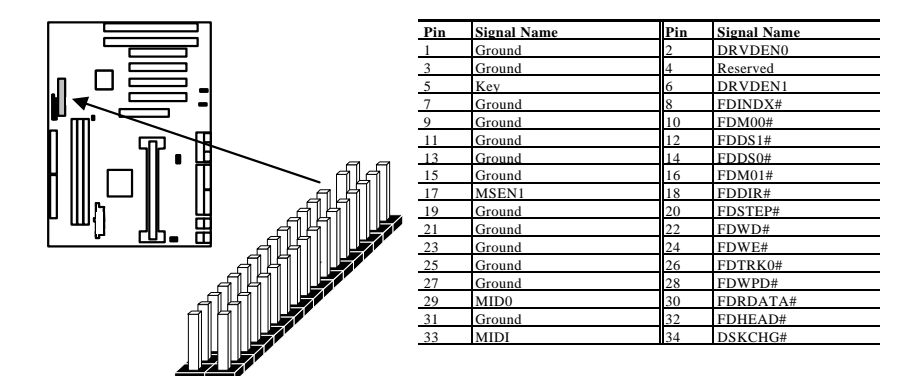

**WARNING**: When you connect a ribbon cable to this port, you must orient the cable connector so that the PIN 1 edge of the cable is at the PIN 1 end of the on-board port

# **3.5.4 Power Input Connector (20-pin block) (J16)**

This connector supports a standard ATX power supply. When connecting, make sure the lock key matches the hook attached on a power supply cable. The power cord should be unplugged when you connect it.

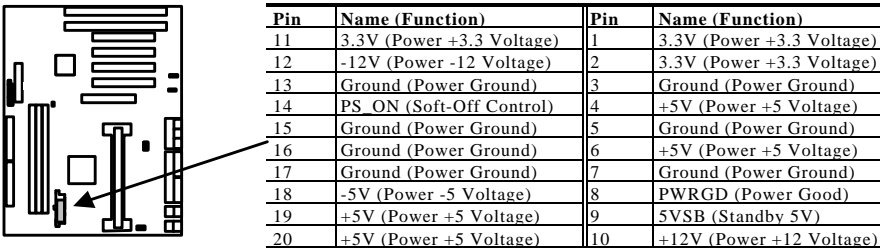

**WARNING**: Make sure that the ATX Power Supply can take at least 10 mAMP load on the 5 Volt Standby lead (5VSB). You may experience difficulty in powering on your system without this.

# **3.5.5 HDD LED Connector (4-pin) (J19)**

The KR630 supports one straight 4 pin header for connecting to front panel Hard Disk activity LED indicator.

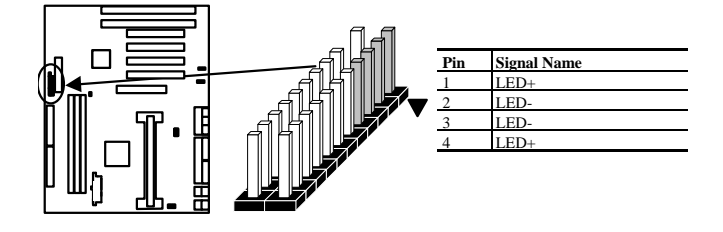

# **3.5.6 Reset Switch Connector (2-pin) (J23)**

This connector supports the front panel case-mounted reset. It is advised that the reset witch be used for rebooting the system in order to extend the life of the system's power supply.

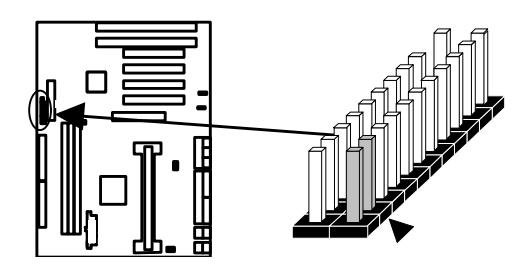

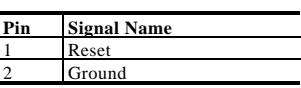

#### **3.5.7 Speaker Connector or on Board Buzzer(4-pin) (J24)**

A1 x 4 straight header is available on the mainboard to drive a chassis-mounted speaker if desired . The header can select between the internal Buzzer by installing a jumper between pin 3 and 4 . When the chassis mounted speaker is needed the jumper should be removed.

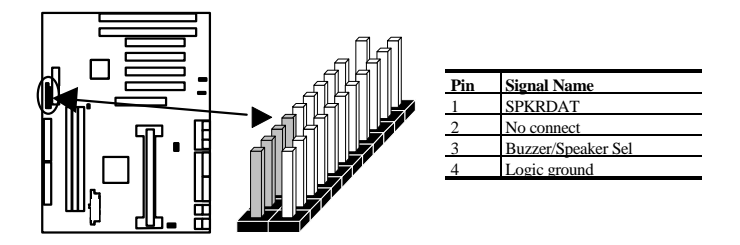

### **3.5.8 IrDA connector (7-pin) (J20)**

The KR630 mainboard offers an IrDA function. The case must reserve space for the IR module if you want to use the IrDA function. This connector supports optional wireless transmission and reception of infrared data. The module mounts in a small opening on the system case that supports this feature. The efficient distance is 100cm and the transfer rate is 1.44M KB/sec.

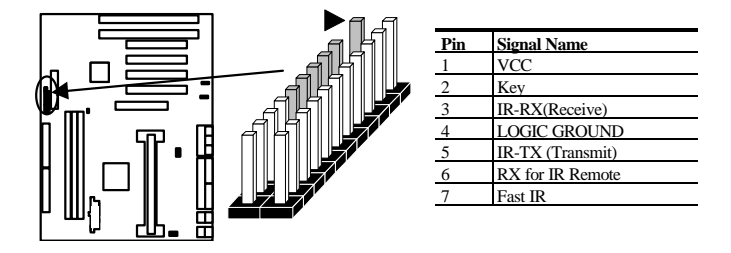

**IMPORTANT:** You must configure this feature through the BIOS. This IR module is supported by the mainboard via a 7-pin connector and ribbon cable.

#### **3.5.9 CPU Fan connector (J15)**

This connector supports Pentium II CPU cartridge fan power

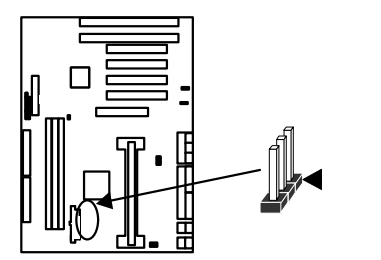

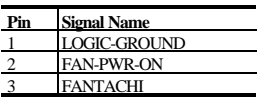

#### **3.5.10 Power Button Connector (J22)**

This connector supports the ATX case-mounted Power Switch, which supports System Suspend function. When the BIOS setting set the Delay 4 second to "On", the System can be set to Suspended Mode once you push the Power Switch no longer then 4 second, otherwise (push the Power Switch over 4 seconds) the System can be totally Power Off. When the BIOS setting set the Delay 4 second to "Off", then Power Switch function work as regular Power Switch.

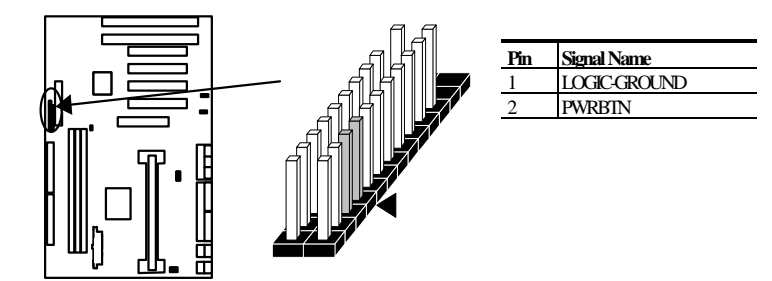

#### **3.5.11 PS/2 Keyboard and Mouse Connector (J4)**

The KR630 mainboard offers 1 PS/2 Keyboard and 1 PS/2 Mouse port as below.

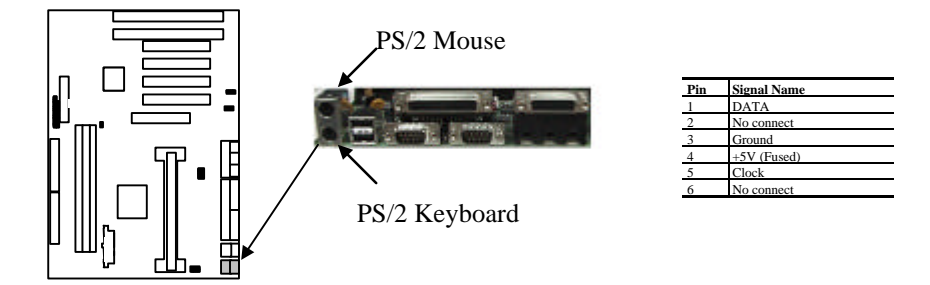

# **3.5.12 Universal Serial Bus (USB) Port (J8)**

This KR630 mainboard has two USB on-board header. USB devices provide a more convenient operating environment and improve data transferring capacity. True Plug-andplay, this new bus technology will support over 127 different peripherals through a Hub.

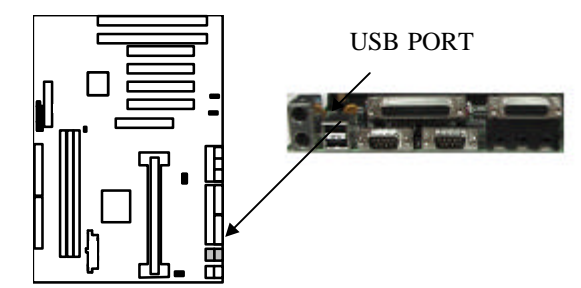

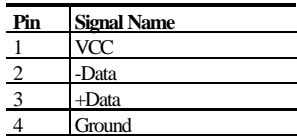

# **3.5.13 Parallel Port Connector (25-pin Block) (J9)**

The motherboard includes a bi-directional parallel port (EPP/ECP compatible). The parallel port is capable of being disabled or remapped to either the secondary LPT address or the primary LPT address through BIOS if other parallel ports are installed. The parallel port contains 12mA source output drivers on the drive interface and incorporates Chip Protect circuitry for protection against damage due to printer's power being on.

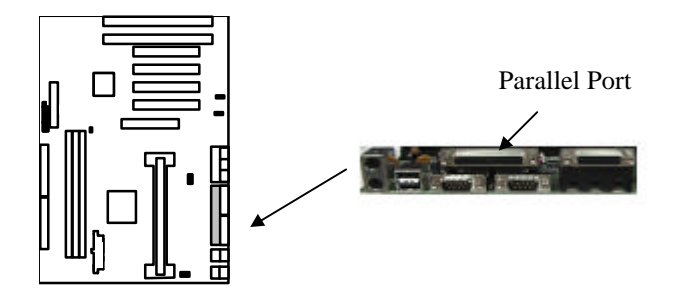

## **3.5.14 Serial Port (J6/J7)**

The KR630 has two serial ports. The electrical characteristics are compliant with the EIA-232-D Serial Communications Specifications. The serial ports may be remapped above other installable serial ports or disabled through the BIOS.

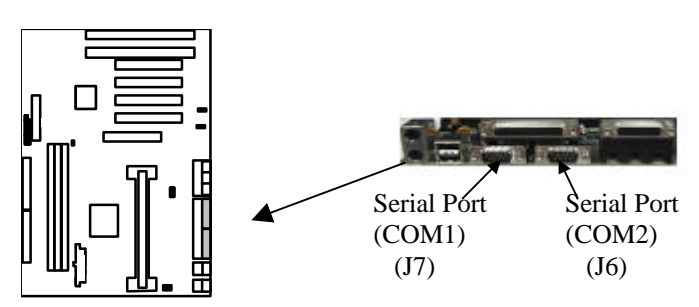

# **3.5.15 Sleep button (Suspend) (J21) (Option)**

The system can be forced to Suspended mode once the switch be pressed, and the BIOS Power management setting should be Enabled.

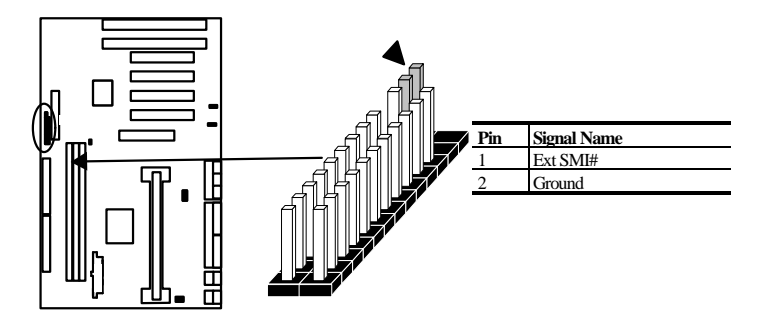

# **3.6 Installation of Audio connector(The Following Sections are Available with Optional Audio Only)**

The Audio Connectors on the KR630 provides access to the Line-Out, Line-In and Microphone-In..

## **3.6.1 MIDI/GAME Port (J5) (Option)**

For the music enthusiast the MIDI connector also provides access to receive and send MIDI data between instruments or other MIDI capable systems. The MIDI interface is MPU-401 UART compatible with FIFOs. The same MIDI connector provides the Joystick game compatible interface.

| PIN           | <b>DESCRIPTION</b>           | <b>PIN</b> | <b>DESCRIPTION</b>            |
|---------------|------------------------------|------------|-------------------------------|
|               | <b>FUSED-VCC</b>             |            | <b>FO/GAME PORT DATA 4</b>    |
| $\mathcal{R}$ | JOY3/GAME PORT DATA 0        |            | <b>LOGIC-GROUND</b>           |
|               | LOGIC-GROUND                 | 6          | JOY2/GAME PORT DATA 1         |
|               | <b>F1/GAME PORT DATA 5</b>   | 8          | <b>FUSED-VCC</b>              |
| Q             | <b>FUSED-VCC</b>             | 10         | <b>F2/GAME PORT DATA 6</b>    |
|               | JOY1/GAME PORT DATA 2        | 12         | <b>TXD/MIDI TRANSMIT DATA</b> |
| 13            | <b>JOY0/GAME PORT DATA 3</b> | 14         | <b>F3/GAME PORT DATA 7</b>    |
|               | <b>RXD/MIDI RECEIVE DATA</b> | 16         | N/C                           |

MIDI/GAME port Connector Pinout

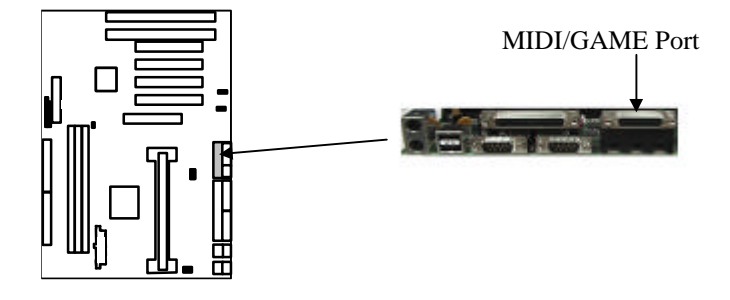

# **3.6.2 Line Out Connector(J3)(Option)**

The audio subsystem provides external sound through a user accessible stereo jack connector (J3) soldered to the mainboard. This jack will allow the connection of self-amplified speakers. SRS 3D sound is only available through this port.

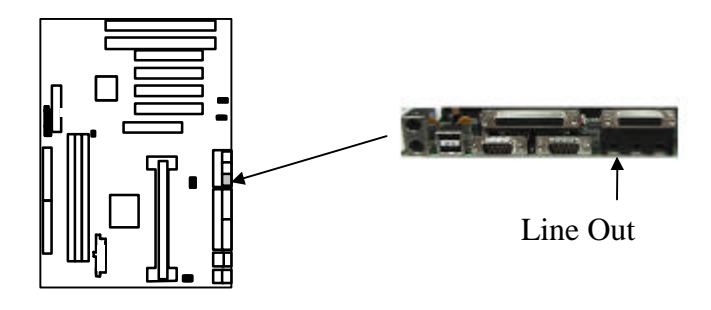

# **3.6.3 Line In Connector(J1)(Option)**

An externally accessible stereo jack connector (J1) is soldered to the mainboard to allow the connection of a stereo audio input source into the sound subsystem.

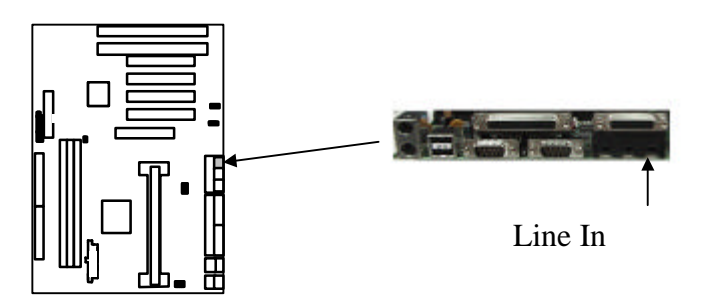

# **3.6.4 Microphone In Connector(J2)(Option)**

An external accessible jack connector (J2) is soldered to the mainboard to allow the connection of a microphone for voice input.

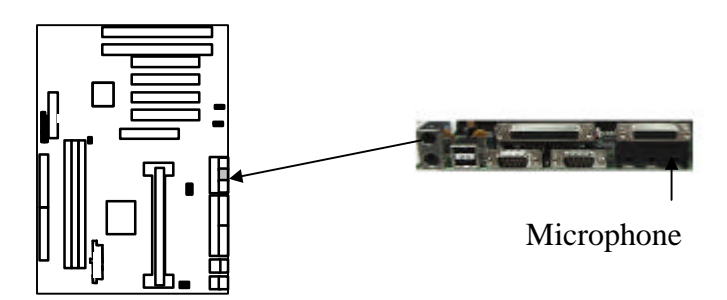

#### **3.6.5 Wavetable Music Synthesizer(U1 Socket Upgrade Option)**

The KR630 includes an upgrade socket for adding the Crystal CS9236 Single-Chip Wavetable Music Synthesizer. The CS9236 is a complete General MIDI Wavetable music synthesizer on a single integrated circuit. The MIDI interpreter, synthesis engine, effects processing and all RAM and ROM memories (including the Wavetable sample ROM) are included on the chip. This all-digital device receives a standard serial MIDI data stream and outputs a stereo 16-bit digital audio stream at 44.1 kHz.

The CS9236 features a high quality General MIDI sample set including 128 melodic instruments and 47 percussion sounds. The synthesis engine is capable of generating up to 32 simultaneous notes. Digital reverberation and chorusing effects are included on the chip.

The CS9236 is the ideal low-cost General MIDI synthesizer solution for a number of applications, including multimedia, games, karaoke and low-cost musical instruments and MIDI sound modules.

## **3.6.6 CD-IN Connector (J27)(Option)**

Access to the CD-IN connector for audio input from CD-ROM drives is through a male socket (J27) on the mainboard.

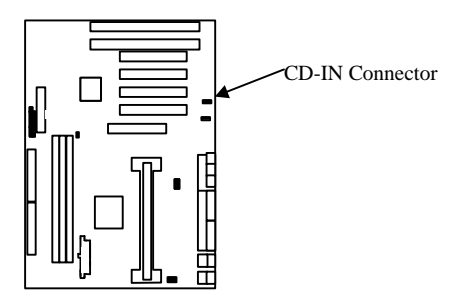

CD-IN Conn. Pinout

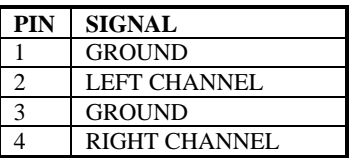

# **3.6.7 MODEM-IN Connector(J28)(Option)**

Access to the MODEM-IN connector for audio input and output from the phone connection is through a male socket on the mainboard.

#### MODEM-IN Conn. Pinout

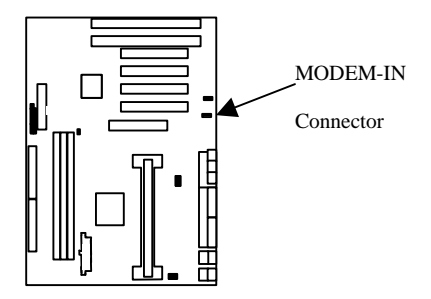

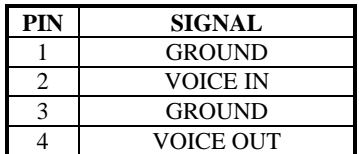

# **4 BIOS Setup**

The KR630 mainboard uses an Award BIOS, which is stored in a Flash EEPROM and which can be upgraded using a floppy disk-based program. The BIOS has a built-in Setup program that allows users to modify the basic system configuration setting. The settings are then stored in a dedicated batter-backed memory, called CMOS RAM, that retains the information when the power is turned off. The BIOS provides critical low-level support for the system central processing, memory, and I/O subsystems. The Award BIOS has been customized by adding important, but nonstandard, features such as virus and password protection, power management, and detailed fine-tuning of the chipset controlling the system. The rest of this manual is intended to guide you through the process of configuring your system using Setup.

# **4.1 Starting Setup**

The Award BIOS is immediately activated when you first turn on the computer. The BIOS reads system configuration information in CMOS RAM and begins the process of checking out the system and configuring it through the power-on self test (POST). When these preliminaries are finished, the BIOS seeks an operating system on the of the data storage devices (hard drive, floppy drive, etc.). The BIOS launches the operating system and hands control of system operations to it.

To start Setup, press the <Del> key some time before or while a message similar to this appears briefly at the bottom of the screen during POST:

Press **DEL** to enter SETUP

If the message disappears before you respond and you still wish to enter Setup, reboot the system to try again by turning the system OFF then ON or pressing the "RESET" button on the

system case. You may also restart by simultaneously pressing  $\langle$ Ctrl>,  $\langle$ Alt>, and  $\langle$ Delete> keys. If you do not press the keys at the correct time and the system does not reboot, an error message will be displayed at the bottom of the screen and you will again be asked to,

Press **F1** to continue, **DEL** to enter SETUP

#### **4.1.1 Setup Keys**

These keys help you navigate in Setup:

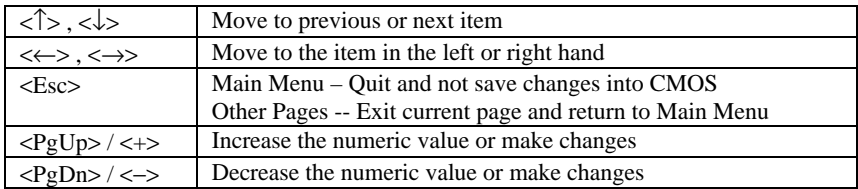

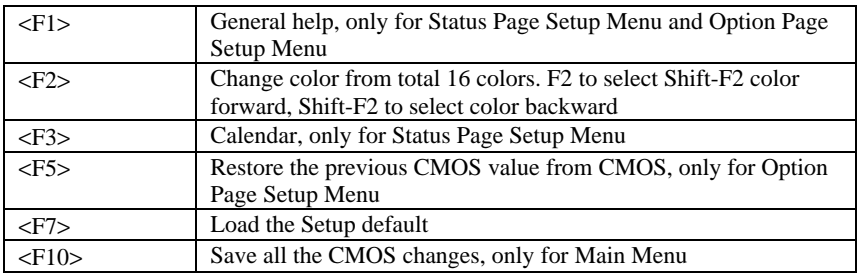

#### **4.1.2 Getting Help**

Press F1 to pop up a small help window that describes the appropriate keys to use and the possible selections for the highlighted item. To exit the Help Window press Esc or the F1 key again.

#### **4.1.3 In Case of Problems**

If after making and saving system changes with Setup, you discover that your computer no longer is able to boot, the Award BIOS supports an override to the CMOS settings that resets your system to its default configuration.

You can invoke this override by immediately pressing Insert; when you restart your computer You can restart by either using the ON/OFF switch, the RESET button or by pressing Ctrl-Alt-Delete.

The best advice is to alter only settings that you thoroughly understand. In particular, do not change settings in the Chipset screen without a good reason. The Chipset defaults have been carefully chosen by Award or your system manufacturer for the best performance and reliability. Even a seemingly small change to the Chipset setup may causing the system to become unstable.

# **4.2 Main Setup Menu**

When you enter the Award BIOS CMOS Setup Utility, a Main Menu (Figure 1) appears on the screen. The Main Menu allows you to select from several Setup functions and two exit choices. Use the arrow keys to select among the items and press Enter to accept and enter the sub-menu.

A brief description of each highlighted selection appears at the bottom of the screen.

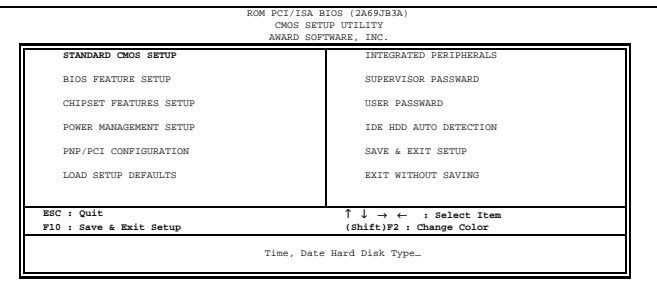

Figure 1

Following is a brief summary of each Setup category.

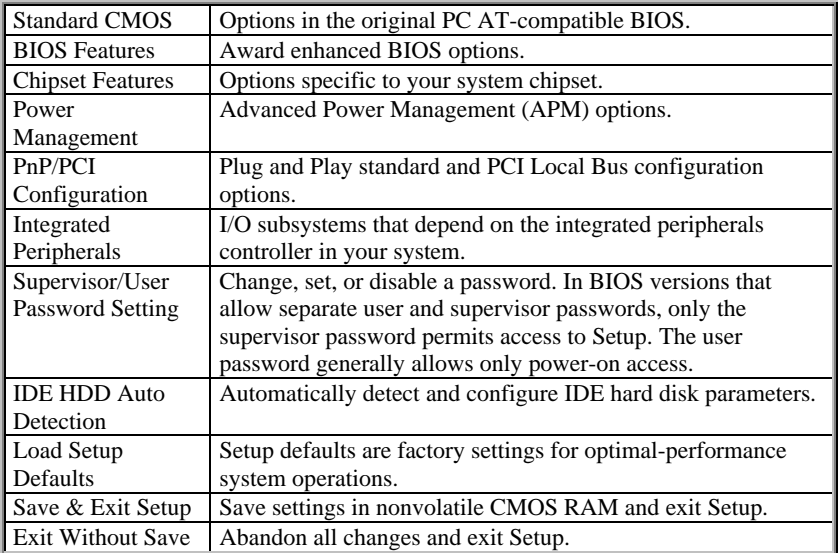

# **4.3 Standard CMOS Setup Menu**

In the Standard CMOS Menu (Figure 2) you can set the system clock and calendar, record disk drive parameters and the video subsystem type, and select the type of errors that stop the BIOS POST.

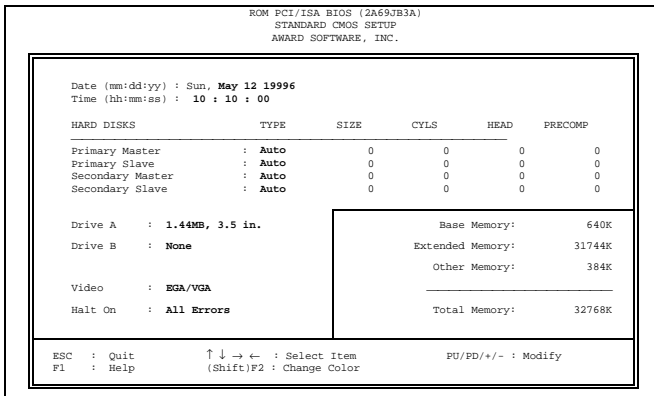

Figure 2

#### **4.3.1 Date**

The BIOS determines the day of the week from the other date information. This field is for information only. Press the left or right arrow key to move to the desired field (date, month, year). Press the PgUp or PgDn key to increment the setting, or type the desired value into the field.

#### **4.3.2 Time**

The time format is based on the 24-hour military-time clock. For example, 1 p.m. is 13:00:00. Press the left or right arrow key to move to the desired field. Press the PgUp or PgDn key to increment the setting, or type the desired value into the field.

#### **4.3.3 Hard Disks**

The BIOS supports up to four IDE drives. This section does not show information about ther IDE devices, such as a CD-ROM drive, or about other hard drive types, such as SCSI drives. *NOTE*: *We recommend that you select type AUTO for all drives.*

The BIOS can automatically detect the specifications and optimal operating mode of almost ll IDE hard drives. When you select type AUTO for a hard drive, the BIOS detects its specifications during POST, every time the system boots.

If you do not want to select drive type AUTO, other methods of selecting the drive type are available:

- 1) Match the specifications of your installed IDE hard drive(s) with the preprogrammed values for drive types 1 through 45.
- 2) Select USER and enter values into each drive parameter field.
- 3) Use the IDE HDD AUTO DECTECTION function in Setup.

Here is a brief explanation of drive specifications:

- Type: The BIOS contains a table of pre-defined drive types. Each defined drive type has a specified number of cylinders, number of heads, write precompensation factor, landing zone, and number of sectors, Drives whose specifications do not accommodate any pre-defined type are classified as type USER.
- Size: Disk drive capacity (approximate). Note that this size is usually slightly greater than the size of a formatted disk given by a disk-checking program.
- Cyls: Number of cylinders
- Head: Number of herds
- Precomp: Write precompensation cylinder
- Landz: Landing zone
- Sector: Number of sectors
- Mode: Auto, Normal, large, or LBA
- Auto: The BIOS automatically determines the optimal mode.
- Normal: Maximum number of cylinders, heads, and sectors supported are 1024, 16, and 63.
- Large: For drives that do not support LBA and have more than 1024 cylinders.
- LBA (Logical Block Addressing): During drive accesses, the IDE controller transforms the data address described by sector, head, and cylinder number into a physical block address, significantly improving data transfer rates. For drives with greater than 1024 cylinders.

# **4.3.4 Drive A/B type**

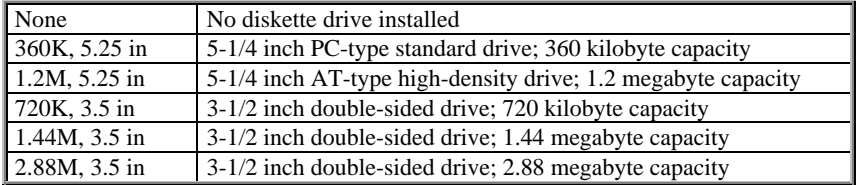

Select the correct specifications for the diskette drive(s) installed in the computer.

### **4.3.5 Video**

Select the type of primary video subsystem in your computer. The BIOS usually detects the correct video type automatically. The BIOS supports a secondary video subsystem, but you do not select it in Setup.

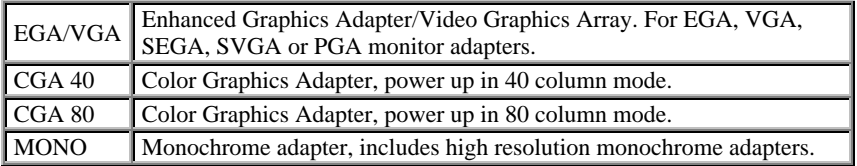

#### **4.3.6 Halt on**

During the power-on self-test (POST), the computer stops if the BIOS detects a hardware error. You can tell the BIOS to ignore certain errors during POST and continue the boot-up process. These are the selections:

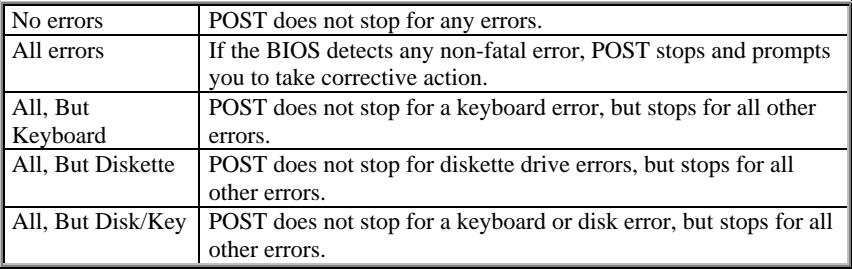

### **4.3.7 Memory**

You cannot change any values in the Memory fields; they are only for your information. The fields show the total installed random access memory (RAM) and amounts allocated to base memory, extended memory, and other (high) memory, RAM is counted in kilobytes (KB: approximately one thousand bytes) and megabytes (MB: approximately one million bytes).

RAM is the computer's working memory, where the computer stores programs and data currently being used, so they are accessible to the CPU. Modern personal computers may contain up to 64MB, 128MB, or more.

#### *Base Memory*

Typically 640 KB. Also called conventional memory. The DOS operating system and conventional applications use this area.

#### *Extended Memory*

Above the 1-MB boundary. Early IBM personal computers could not use memory above 1 MB, but current PCs and their software can use extended memory.

#### *Other Memory*

Between 640 KB and 1 MB; often called High memory. DOS may load terminate-and-stayresident (TSR) programs, such as device drivers, in this area, to free as much conventional memory as possible for applications. Lines in your CONFIG.SYS file that start with LOADHIGH load programs into high memory

#### *Total memory*

System total memory is the sum of base memory, extended memory, and other memory.

# **4.4 BIOS Features Setup Menu**

This screen (Figure 3)contains industry-standard options additional to the core PC AT BIOS. This section describes all fields offered by Award Software in this screen. Some fields may vary from those in your Setup program. Your system board designer may omit or modify some fields.

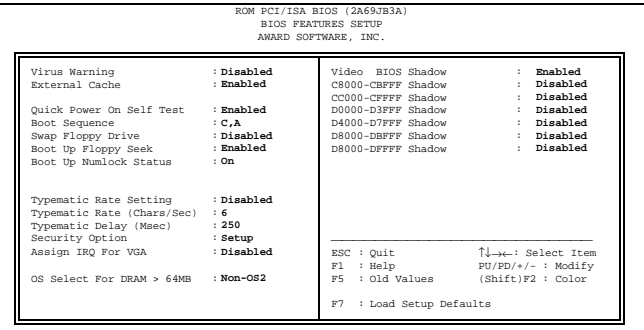

Figure 3

### **4.4.1 Virus Warning**

When enabled, you receive a warning message if a program (specifically, a virus) attempts to write to the boot sector or the partition table of the hard disk drive. You should then run an anti-virus program. Keep in mind that this feature protects only the boot sector, not the entire hard drive.

*NOTE: Many disk diagnostic programs that access the boot sector table can trigger the virus warning message. If you plan to run such a program, we recommend that you first disable the virus warning.*

#### **4.4.2 CPU Level 1/Level 2 Cache**

Cache memory is additional memory that is much faster than conventional DRAM (system memory). Pentium II CPU has Level 1 and Level 2 build-in cache. These fields allow you to Enabled (Default) or Disabled to turn on or turn off the memory cache ability.

#### **4.4.3 Boot Sequence**

The original IBM PCs loaded the DOS operating system from drive A (floppy disk), so IBM PC-compatible systems are designed to search for an operating system first on drive A, and then on drive C (hard disk). However, the BIOS now offers 10 different boot sequence

options of three drives each. In addition to the traditional drives A and C, options include IDE hard drives D,E, and F; plus a SCSI hard drive and a CD-ROM drive.

#### **4.4.4 Swap Floppy Drive**

This field is effective only in systems with two floppy drives. Selecting Enabled assigns physical drive B to logical drive A, and physical drive A to logical drive B.

#### **4.4.5 Boot Up Floppy Seek**

When *Enabled*, the BIOS tests (seeks) floppy drives to determine whether they have 40 or 80 tracks. Only 360-KB floppy drives have 40 tracks; drives with 720 KN< 1.2MB, and 1.44MB capacity all have 80 tracks. Because very few modern PCs have 40-track floppy drives, we recommend that you set this field to *Disabled* to save time.

#### **4.4.6 Boot Up NumLock Status**

Toggle between *On* or *off* to control the state of the NumLock key when the system boots. When toggled *On*, the numeric keypad generates numbers instead of controlling cursor operations.

#### **4.4.7 Typematic Rate Setting**

When *Disabled*, the following two items (Typematic Rate and Typematic Delay) are irrelevant. Keystrokes repeat at a rate determined by the keyboard controller in your system. When *Enabled*, you can select a typematic a\rate and typematic delay.

#### **4.4.8 Typematic Rate (Chars/Sec)**

When the typematic rate setting is enabled, you can select a typematic rate (the rate at which character repeats when you hold down a key) of 6,8,10,12,15,20,24, or 30 characters per second.

### **4.4.9 Typematic Delay (Msec)**

When the typematic rate setting is enabled, you can select a typematic delay (the delay before key strokes begin to repeat) of 250, 500, 750 or 1000 milliseconds.

#### **4.4.10 Security Option**

If you have set a password, select whether the password is required every time the System boots, or only when you enter Setup.

#### **4.4.11 PCI/VGA Palette Snoop**

Some display cards that are not standard VGA such as graphics accelerators or MPEG cards may not show the correct colors, the setting can correct this problem once you set it to Enable, To default setting leave at Disabled.

#### **4.4.12 OS select for DRAM>64MB**

Select OS2 only if you are running OS/2 operating system with greater than 64MB of RAM on your system.

### **4.4.13 Shadow**

Software that resides in a read-only memory (ROM) chip on a device is called *firmware*. The Award BIOS permits *shadowing* of firmware such as the system BIOS, video BIOS, and similar operating instructions that come with some expansion peripherals, such as, for example, a SCSI adapter.

Shadowing copies firmware from ROM into system RAM, where the CPU can read it through the 16-bit or 32-bit DRAM bus. Firmware not shadowed must be read by the system through the 8-bit x-bus. Shadowing improves the performance of the system BIOS and similar ROM firmware for expansion peripherals, but it also reduces the amount of high memory (640KB to 1 MB) available for loading device drivers, etc.

Enable shadowing into each section of memory separately. Many system designers hardwire shadowing of the system BIOS and eliminate a System BIOS Shadow option.

Video BIOS shadows into memory area C0000-C7FFF> The remaining areas shown on the BIOS Features Setup screen may be occupied by other expansion card firmware. If an expansion peripheral in your system contains ROM-based firmware, you need to know the address range the ROM occupies to shadow it into the correct area of RAM.

# **4.5 Chipset Features Setup Menu**

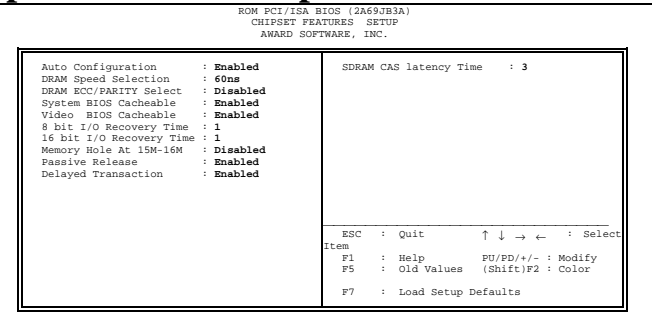

Figure 4

### **4.5.1 Auto Configuration**

Auto Configuration selects predetermined optimal values of chipset parameters. When *Disabled*, chipset parameters revert to setup information stored in CMOS. Many fields in this screen are not available when Auto Configuration is *Enabled.*

#### **4.5.2 DRAM Speed Selection**

The value in this field must correspond to the speed of the DRAM installed in your system. **DO NOT** change the default setting of this fields, as determined by the system board manufacturer for the installed DRAM. This value is access speed, so a lower value means a faster system.

#### **4.5.3 DRAM ECC/Parity Select**

Select Parity, ECC, or Disabled, depending on the type of DRAM installed in your system. Also you need install Pentium II CPU cartridge with ECC support for ECC function properly once you installed 36-bit SIMM.

#### **4.5.4 System BIOS Cacheable**

Select Enabled allows caching of the system BIOS ROM at F000h-FFFFFh, resulting in better system performance. However, if any program writes to this memory area, a system error may result.

### **4.5.5 Video BIOS Cacheable**

Select Enabled allows caching of the video BIOS ROM at F0000h-FFFFFh, resulting in better system performance. However, if any program writes to this memory area, a system error may result.

#### **4.5.6 8 Bit I/O Recovery Time**

The recovery time is the length of time, measured in CPU clocks, which the system will delay after the completion of an input/output request. This delay takes place because the CPU is operating so much faster than the input/output bus that the CPU must be delayed to allow for the completion of the I/O.

This item allows you to determine the recovery time allowed for 8 bit I/O. Choices are from NA, 1 to 8 CPU clocks.

#### **4.5.7 16 Bit I/O Recovery Time**

This item allows you to determine the recovery time allowed for 16 bit I/O. Choices are from NA, 1 to 4 CPU clocks.

#### **4.5.8 Memory Hole At 15M-16M**

In order to improve performance, certain space in memory can be reserved for ISA cards. This memory must be mapped into the memory space below 16 MB. You can reserve this area of system memory for ISA adapter ROM. When that area is reserved it cannot be cached. The user information of peripherals that need to use this area of system memory usually discusses their memory requirements.

#### **4.5.9 Passive Release**

When Enabled, CPU to PCI bus accesses are allowed during passive release. Otherwise, the arbiter only accepts another PCI master access to local DRAM.

### **4.5.10 Delayed Transaction**

The chipset has an embedded 32-bit posted write buffer to support delay transactions cycles. Select Enabled to support compliance with PCI specification version 2.1.

# **4.6 Power Management Setup Menu**

| Power Management                  | : Disable | ** Reload Global Timer Events **                                          |             |  |
|-----------------------------------|-----------|---------------------------------------------------------------------------|-------------|--|
| PM Control by APM : Yes           |           | IRQ [3-7,9-15], NMI : Disabled                                            |             |  |
| Video Off Method : V/H SYNC+Blank |           | : Disabled<br>Primary IDE 0                                               |             |  |
| Video off After Suspend : Yes     |           | Primary IDE 1 : Disabled                                                  |             |  |
|                                   |           | Secondary IDE 0 : Disabled                                                |             |  |
| Doze Mode : Disable :             |           | Secondary IDE 1 : Disabled                                                |             |  |
| Standby Mode : Disable            |           | Floppy Disk                                                               | : Disabled  |  |
| Suspend Mode : Disable            |           | Serial Port                                                               | heidsah : : |  |
| HDD Power Down : Disable          |           | Parallel Port                                                             | : Disabled  |  |
| VGA Active Monitor : Disabled     |           |                                                                           |             |  |
| PWR-BTTN: : Delay 4 sec.          |           |                                                                           |             |  |
| Resume by Ring ( : Disabled       |           |                                                                           |             |  |
| Break Event From Suspend          |           |                                                                           |             |  |
| IRQ8 clock event : Disabled       |           |                                                                           |             |  |
|                                   |           | : Quit $\uparrow \downarrow \rightarrow \leftarrow$ : Select Item<br>ESC. |             |  |
|                                   |           | : Help PU/PD/+/- : Modify<br>F1                                           |             |  |
|                                   |           | : Old Values (Shift)F2 : Color<br>FS.                                     |             |  |

Figure 5

#### **4.6.1 Power Management**

This option allows you to select the type (or degree) of power saving for Doze, Standby, and Suspend modes. See the section *PM Timers* for a brief description of each mode. This table describes each power management mode:

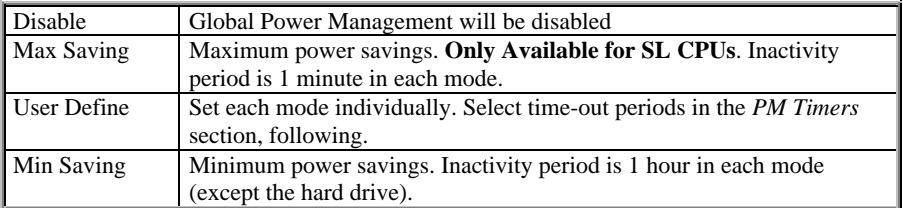

#### **4.6.2 PM Control by APM**

If Advanced Power Management (APM) is installed on your system, selecting *Yes* gives better power savings.

### **4.6.3 Video Off Method**

Determines the manner in which the monitor is blanked.

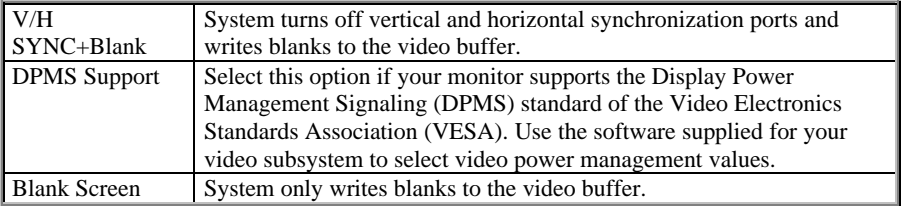

#### **4.6.4 Video Off After**

As the system moves from lesser to greater power-saving modes, select the mode in which you want the monitor to blank.

#### **4.6.5 Doze Mode**

Defines the continuous idle time before the system entering DOZE mode. The range is from 1 min to 1 Hr. If any item defined is enabled  $\&$  active, STANDBY timer will be reloaded

#### **4.6.6 Standby Mode**

After the selected period of system inactivity (1 minute to 1 hour), the fixed disk drive and the video shut off while all other devices still operate at full speed.

#### **4.6.7 Suspend Mode**

After the selected period of system inactivity (1 minute to 1 hour), all devices except the CPU shut off.

#### **4.6.8 HDD Power Down**

After the selected period of drive inactivity (1 to 15 minutes), the hard disk drive powers down while all other devices remain active.

#### **4.6.9 VGA Active Monitor**

When *Enabled,* any video activity restarts the global timer for Standby mode.

#### **4.6.10 Soft-Off by PWR-BTTN**

When this feature set to "Delay 4 sec." , the system will become suspend once the Power Switch be pressed within 4 second, and the system will Power Off once the Power Switch be pressed over 4 second. If it set to "Instant Off", the system will unconditional Power Off once the Power Switch be pressed.

#### **4.6.11 Resume by Ring**

The system will be awaked by telephone ring if this feature set to Enable

### **4.6.12 IRQ8 Clock Event**

You can turn *On* or *Off* monitoring of IRQ8 (the Real Time Clock) so it does not awaken the system from Suspend mode.

#### **4.6.13 Reload global Timer Events**

When *Enabled,* an event occurring on each device listed below restarts the global time for Standby mode.

- $\Box$  IRQ3 -7, 9-15, NMI
- $\Box$  Primary IDE 0
- **q** Primary IDE 1
- $\Box$  Secondary IDE 0
- $\Box$  Secondary IDE 1
- □ Floppy Disk
- □ Serial Port
- □ Parallel Port

# **4.7 PCI Configuration Setup Menu**

|           |                            |                      |              | AWARD SOFTWARE, INC.          |          |                      |   |              |
|-----------|----------------------------|----------------------|--------------|-------------------------------|----------|----------------------|---|--------------|
|           | Resources Controlled by    | $\ddot{\phantom{a}}$ | Manual       | PCI IDE IRQ Map To :          |          | PCT-AITO             |   |              |
|           | PNP OS Installed           | $\sim$               | Off          |                               |          |                      |   |              |
|           | Reset Configuration Data : |                      | Disabled     | Primary                       | TDE INT# |                      |   | $\mathbf{A}$ |
| $IRQ-3$   | assigned to                |                      | : Legacy ISA | Secondary                     | IDE INT# |                      | ÷ | $\mathbf{R}$ |
| $IRO-4$   | assigned to                | $\mathbf{r}$         | Legacy ISA   |                               |          |                      |   |              |
| $IRO-5$   | assigned to                | $\sim$               | Legacy ISA   |                               |          |                      |   |              |
| $IRQ-7$   | assigned to                | $\mathbf{r}$         | Legacy ISA   |                               |          |                      |   |              |
| IRO-9     | assigned to                | $\mathbf{r}$         | Legacy ISA   |                               |          |                      |   |              |
| $IRO-10$  | assigned to                | $\sim$               | Legacy ISA   |                               |          |                      |   |              |
| $IRQ-11$  | assigned to                | $\sim$               | Legacy ISA   |                               |          |                      |   |              |
| $IRO-12$  | assigned to                | $\mathbf{r}$         | Legacy ISA   |                               |          |                      |   |              |
| $IRO-14$  | assigned to                | $\mathbf{r}$         | Legacy ISA   |                               |          |                      |   |              |
| $IRO-15$  | assigned to                | $\mathbf{r}$         | Legacy ISA   |                               |          |                      |   |              |
| $DMA - 0$ | assigned to                | $\mathbf{r}$         | Legacy ISA   |                               |          |                      |   |              |
| $DMA - 1$ | assigned to                | $\ddot{\phantom{0}}$ | Legacy ISA   |                               |          |                      |   |              |
| $DMA - 3$ | assigned to                | $\ddot{\phantom{a}}$ | Legacy ISA   | ESC<br>Ouit<br>$\mathbb{R}^n$ |          | TJ→←: Select Item    |   |              |
| $DMA - 5$ | assigned to                | $\ddot{\phantom{a}}$ | Legacy ISA   | F1<br>: Help                  |          | $PU/PD/+/-$ : Modify |   |              |
| $DMA - 6$ | assigned to                | $\mathbf{r}$         | Legacy ISA   | F5.<br>: Old Values           |          | (Shift)F2 : Color    |   |              |
| $DMA - 7$ | assigned to                | $\ddot{\phantom{a}}$ | Legacy ISA   |                               |          |                      |   |              |

Figure 6

#### **4.7.1 PNP OS Installed**

The default setting is No when a non PNP OS installed or to prevent reassigning of interrupt setting for some of non PNP cards installed. Select Yes if the OS is PNP aware (e.g. Windows 95).

#### **4.7.2 Resources Controlled by**

The Award Plug and Play BIOS can automatically configure all the boot and Plug and Playcompatible devices. If you select Auto, all the interrupt request (IRQ) and DMA assignment fields disappear, as the BIOS automatically assigns them.

#### **4.7.3 Reset Configuration Data**

Normally, you leave this field Disabled. Select Enabled to reset Extended System Configuration Date (ESCD) when you exit Setup if you have installed a new add-on and the system reconfiguration has caused such a serious conflict that the operating system cannot boot.

#### **4.7.4 IRQ # Assigned to**

When resources are controlled manually, assign each system interrupt as one of the following types, depending on the type of device using the interrupt.

Legacy ISA Devices compliant with the original PC AT bus specification, requiring a specific interrupt (such as IRQ4 for serial port 1).

PCI/ISA PnP Devices compliant with the Plug and Play standard, whether designed for PCI or ISA bus architecture.

#### **4.7.5 DMA # Assigned to**

When resources are controlled manually, assign each system DMA channel as one of the following types, depending on the type of device using the interrupt:

Legacy ISA Devices compliant with the original PC AT bus specification, requiring a specific DMA channel.

PCI/ISA PnP Devices compliant with the Plug and Play standard, whether designed for PCI or ISA bus architecture.

#### **4.7.6 PCI IRQ Activated by**

Leave the IRQ trigger set at Level unless the PCI device assigned to the interrupt specifies Edge-triggered interrupts.

### **4.7.7 PCI IDE IRQ Map To**

This field lets you select PCI IDE IRQ mapping or PC AT (ISA) interrupts. If your system does not have one or two PCI IDE connectors on the system board, select values according to the type of IDE interface(s) installed in your system (PCI or ISA). Standard ISA interrupts for IDE channels are IRQ14 for primary and IRQ15 for secondary.

#### **4.7.8 Primary/Secondary IDE INT#**

Each PCI peripheral connection is capable of activating up to four interrupts: INT\$ A, INT# B, INT# C and INT#D. By default, a PCI connection s assigned INT3 A. Assigning INT#B has no meaning unless the peripheral device requires two interrupt services rather than just one. Because the PCI IDE interface in the chipset has two channels, it requires two interrupt services. The primary and secondary IDE INT# fields default to values appropriate for two PCI IDE channels, with the primary PCI IDE channel having a lower interrupt than the secondary.

# **4.8 Integrated peripherals Menu**

| TDE HDD Block Mode :                                                |            | Disabled | Onboard Parallel Port             | : 378/IRO7                |
|---------------------------------------------------------------------|------------|----------|-----------------------------------|---------------------------|
| IDE Primary Master PIO : Auto                                       |            |          | Parallel Port Mode                | $:$ $RCP$                 |
| IDE Primary Slave PIO : Auto                                        |            |          | ECP Mode use DMA                  | $\mathbf{z}$ $\mathbf{z}$ |
| IDE Secondary Master PIO : Auto                                     |            |          |                                   |                           |
| IDE Secondary Slave PIO : AUTO                                      |            |          |                                   |                           |
| IDE Primary Master UDMA : AUTO                                      |            |          |                                   |                           |
| IDE Primary Slave UDMA : AUTO                                       |            |          |                                   |                           |
| IDE Secondary Master UDMA : Auto                                    |            |          |                                   |                           |
| IDE Secondary Slave UDMA : Auto                                     |            |          |                                   |                           |
| USB Keyboard Support : Disabled<br>Onboard FDD Controller : Enabled |            |          |                                   |                           |
| Onboard Serial Port 1 : 3F8/IRO4                                    |            |          | ESC : Ouit                        | - Î↓→← : Select Item      |
| Onboard Serial Port 2 : 2F8/IRO3                                    |            |          | $F1$ : Help $PU/PD/+/-$ : Modify  |                           |
| HART2 Mode                                                          | : Standard |          | F5 : Old Values (Shift)F2 : Color |                           |

Figure 7

### **4.8.1 IDE HDD Block Mode**

Block mode is also called block transfer, multiple commands, or multiple sector read/write. If your IDE hard drive supports block mode (most new drives do), select Enabled for automatic detection of the optimal number of block read/writes per sector the drive can support.

#### **4.8.2 On-Chip Primary/Secondary PCI IDE**

The integrated peripheral controller contains an IDE interface with support for two IDE CHANNELS. Select Enabled to activate each channel separately.

#### **4.8.3 Onboard FDC Controller**

Select Enabled if your system has a floppy disk controller (FDC) installed on the system board and you wish to use it. If you install an add-in FDC or the system has no floppy drive, select disabled in this field.

#### **4.8.4 Onboard Serial Port 1/2**

Select an address and corresponding interrupt for the first and second serial ports.

#### **4.8.5 UART2 Mode**

Select the UART2 mode, there are 2 option Standard or IrDA.

### **4.8.6 Onboard Parallel Port**

Select a logical LPT port name and matching address for the physical parallel (printer) port.

#### **4.8.7 Onboard Parallel Mode**

Select an operating mode for the onboard parallel (printer) port. Select Normal unless your hardware and software require one of the other modes offered in this field.

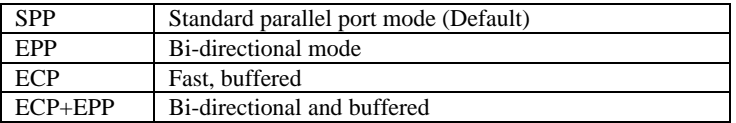

#### **4.8.8 ECP Mode Use DMA**

Select a DMA channel for the port.

#### **4.8.9 USB Keyboard Support**

Select Enabled if your system contains a Universal Serial Bus (USB) controller and you have a USB keyboard.

# **4.9 IDE HDD Auto Detection**

BIOS setup will display all possible modes that supported by the HDD including NORMAL, LBA & LARGE.

If HDD does not support LBA modes, no 'LBA" option will be shown.

If no of cylinders is less than or equal to 1024, no "LARGE" option will be show

Users can select a mode which is appropriate for them.

## **4.10 Password Setting**

When you select this function, a message appears at the center of the screen:

#### **ENTER PASSWORD:**

Type the password, up to eight characters, and press Enter. Typing a password clears any previously entered password from CMOS memory. Now the message changes:

#### **CONFIRM PASSWARD:**

Again, type the password and press Enter.

To abort the process at any time, press Esc.

In the *Security Option* item in the **BIOS Features** Setup screen select *System or Setup*:

System Enter a password each time the system boots and whenever you enter Setup.

Setup Enter a password whenever you enter Setup.

**NOTE***: To clear the password, simply press Enter when asked to enter a password. Then the password function is disabled.*

**Documentation Rev. Number. A01(August, 1997)**